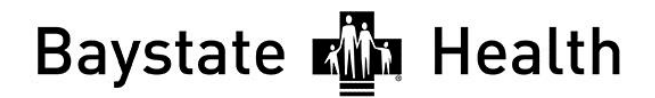

### CONTINUING INTERPROFESSIONAL EDUCATION

## **Post Program Instructions Evaluation, Presentations, Credit and Transcript**

You may only proceed with the following instructions once your registration has been marked "Attended."

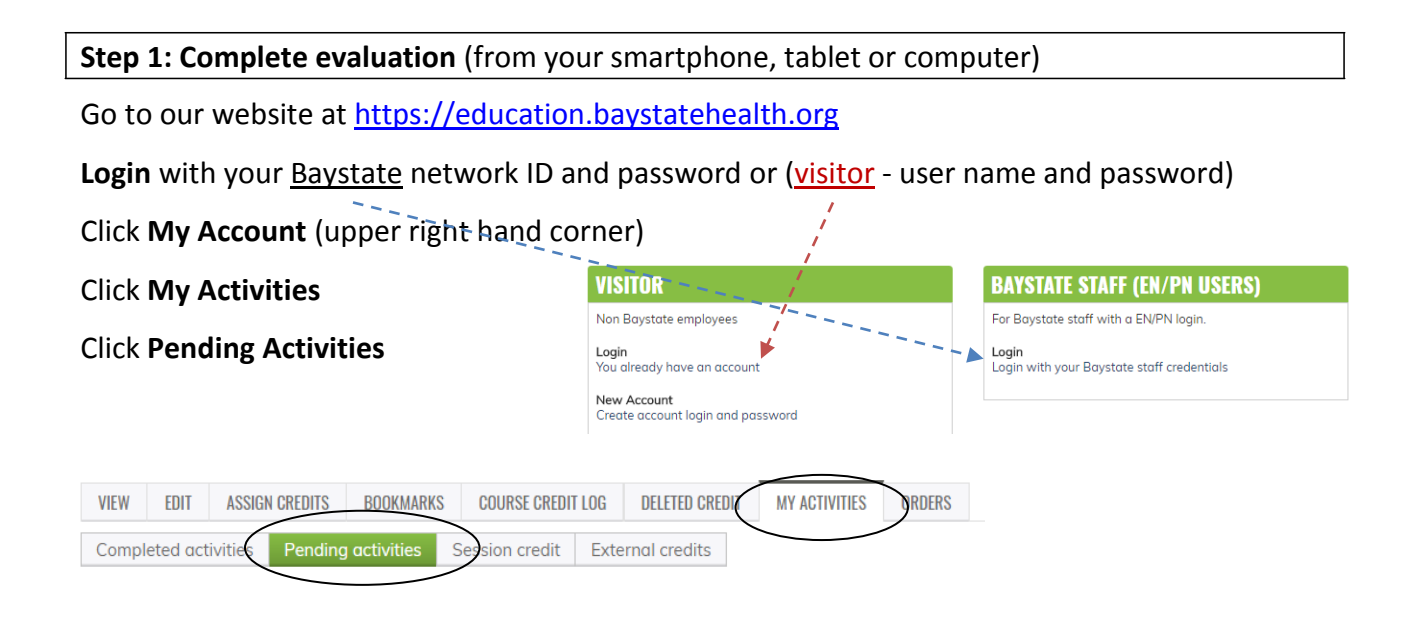

#### Click on the title of the course you attended

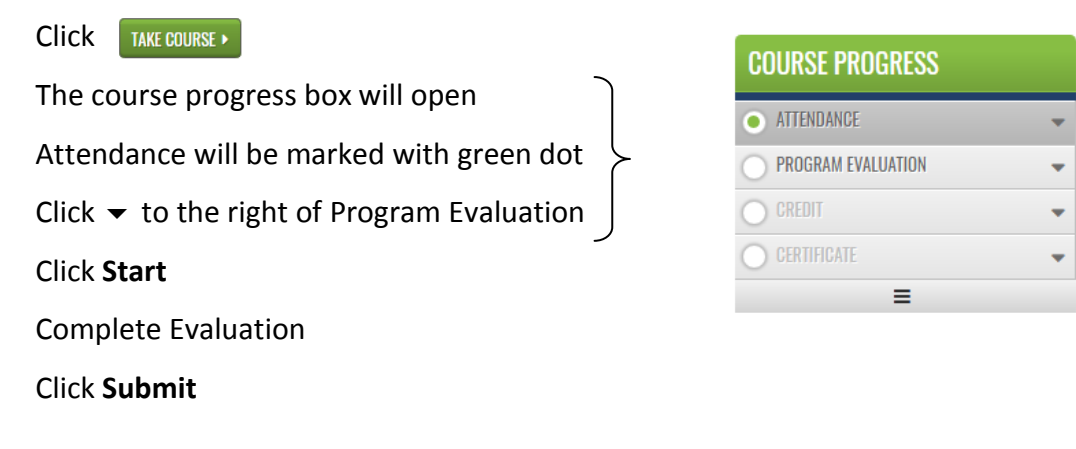

#### **Continue on next page**

**Step 2: Claim credit (You MUST select your professional credit type in order to receive credit) \*See List**

*Credit must be claimed immediately after submitting your evaluation.* 

Scroll down to course navigation and click **Next**

**\***Select **Credit Type** (Select the appropriate credit for your profession)

*Physicians***: AMA PRA Category 1 Credit** *Nurses***: ANCC Contact Hours** *ALL Others (unless other applicable professional credits are available)*: **BCIPE Instructional Hours**

Enter amount of credit based on time spent in the activity

Check the box stating "I agree that I am only claiming credit commensurate with the extent of my participation in the activity."

Click **Submit**

#### **Credit has been awarded**

To download your certificate: Click **Review** in the Certificate link

Click **Download certificate**

#### **Step 3: Faculty Presentations**

If there are presentations available for attendees, they will be available in the Status Box below the certificate link.

Click **Course Presentations**

Click **Review**

Any **presentations available** will be here

Click on the presentation title to **download the file**

**Continue on next page**

#### **Step 4: To View/Print Transcript**

Click **My Account** (upper right hand corner)

Click **My Activities** tab

*Completed Activities* tab contains all your credit earned through Dec 31, 2017. Credits for **Regional Conferences** you completed will also be in this tab.

*Pending Activities* tab contains any sessions you attended that are still awaiting completion.

*Session Credit* tab contains your RSS/Grand Rounds credits earned as of January 1, 2018.

Click **Completed Activities** and Credits will display for the conference you completed.

To print or save your transcript file, click Download PDF (located above the transcript list)

You can also **download** your **certificate** from here

# **COMPLETED ACTIVITIES**

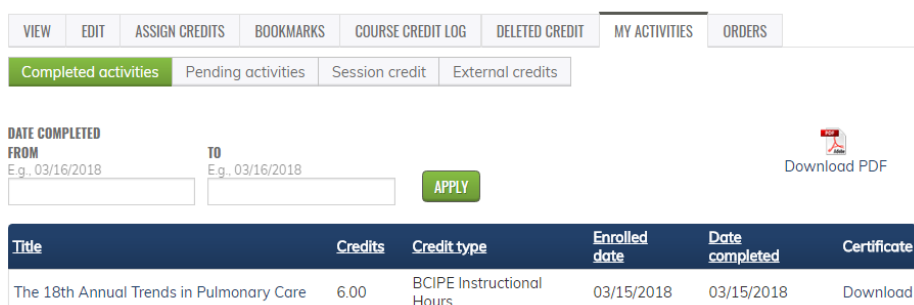